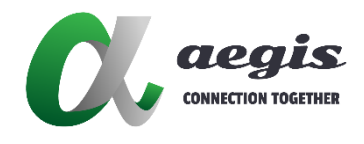

# AGS-*i* Touch 使用手冊

Document Version: V1.0.0

Software Version: V3.11.1

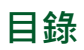

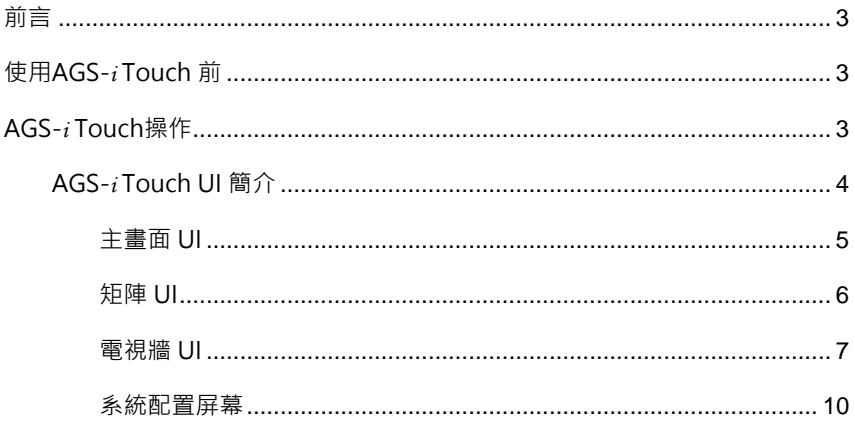

<span id="page-2-0"></span>**前言**

AGS-i Touch是一個非常容易使用的AV控制系統APP應用程式,可讓用戶直 接從iPad快速進入IP控制盒(型號AVP-CBS2K-101)。在簡單快速的初始設 置後,iPad就可連接到IP控制盒,讓您體驗無縫且高反應度的控制經驗。所有 功能都設定APP和IP控制盒是同步的進行,這讓IP分佈式矩陣控制與操作更加 便利與容易。

# <span id="page-2-1"></span>**使用AGS-***i* **Touch 前**

在使用AGS-i Touch之前,請先執行以下操作:

- IP流媒體系統配置正確
- ✔ 乙太網交換機及無線網絡路由器(或接入點)已正確配置
- ✔ 雷腦可執行Windows 7或更高版本的Windows
- PC configurator(稱為IP控制台)版本:v8.13.4或更高版本
- iPad 執行 iOS8或更新的版本
- 請在Apple商店下載AGS-i Touch
- ✔ 使用IP控制盒。
- 請確認已安裝PC Configurator的電腦ヽIP控制盒和iPad都位於同一網段

## <span id="page-2-2"></span>**AGS-***i* **Touch操作**

首次啟動需要在AGS-i Touch中輸入IP控制盒的IP地址:

- 1. 選擇"進階設定", 默認密碼為" admin"
- 2. 在文本框中輸入IP控制盒的IP位址 > 單擊"連接控制器位置"

| 64 日月31日 WID<br>AGS-i TOUCH |          |               | <b>P. 90% Ball</b> |
|-----------------------------|----------|---------------|--------------------|
|                             |          |               |                    |
| 設定                          | 《细雨没定    |               |                    |
| 連接設定                        |          |               |                    |
| 進階設定                        | 控制器位置(P) | 192.168.1.101 |                    |
| 版本資訊                        |          |               |                    |
|                             | 演示       | 連接控制器位置       |                    |
|                             |          |               |                    |
|                             |          |               |                    |
|                             |          |               |                    |
|                             |          |               |                    |
|                             |          |               |                    |
|                             |          |               |                    |
|                             |          |               |                    |
|                             |          |               |                    |
|                             |          |               |                    |
|                             |          |               |                    |

連接成功後, AGS-i Touch將從控制盒下載配置訊息。導回到主畫面,您就可 以在畫面底部看到所有的編碼器

# <span id="page-3-0"></span>**AGS-***i* **Touch UI 簡介**

AGS-i Touch的用戶介面可能會因不同的配置(例如Matrix、Video Wall和 Multiview)而有所不同。

## <span id="page-4-0"></span>**主畫面 UI**

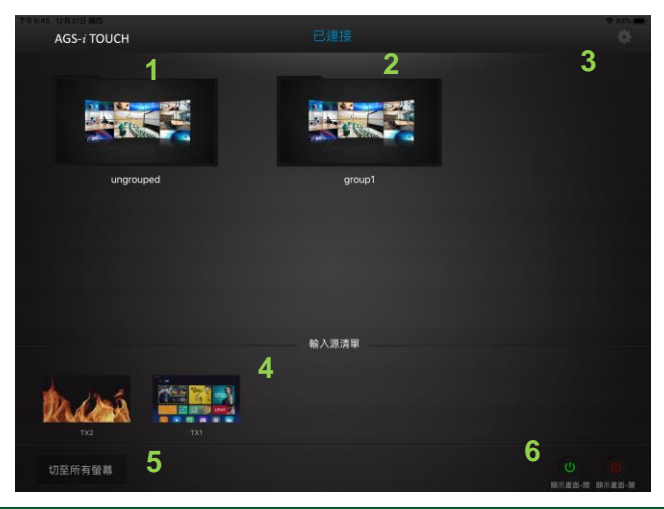

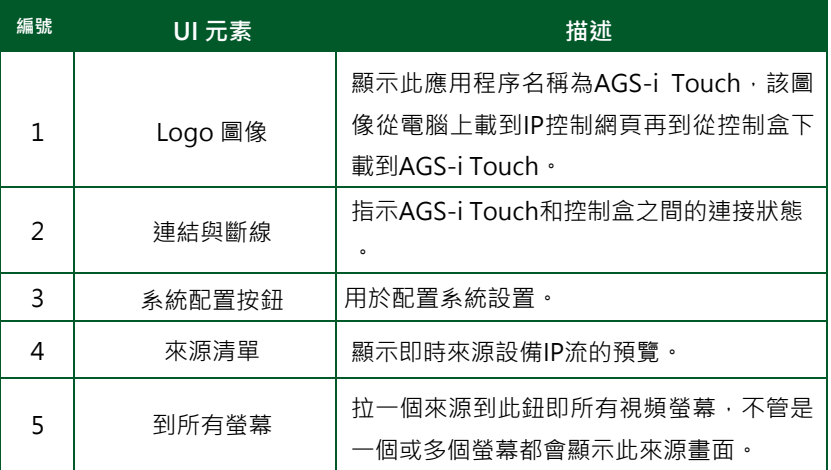

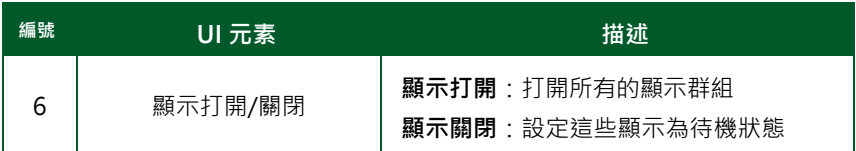

## <span id="page-5-0"></span>**矩陣 UI**

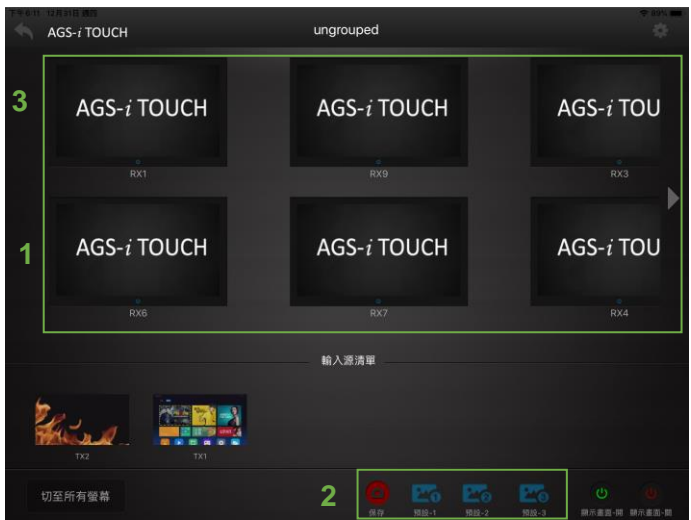

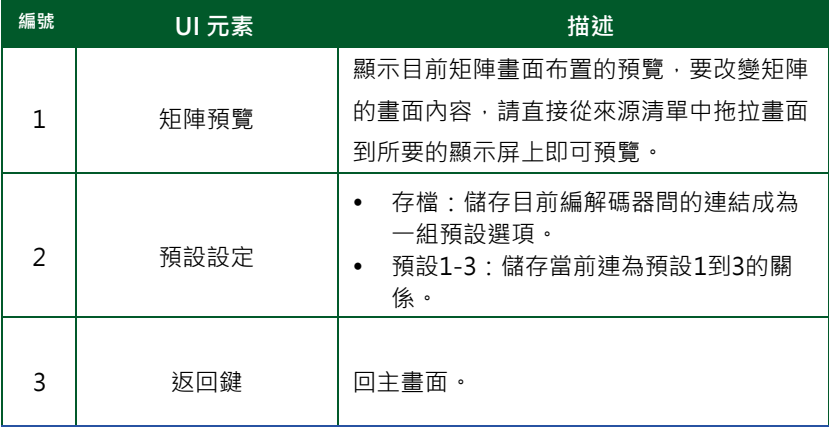

### <span id="page-6-0"></span>**電視牆 UI**

### **標準電視牆**

以下佈局" vw1"是通過PC配置進行設定的標準電視牆佈局。更多信息,請 參閱PC Configurator的用戶指南。

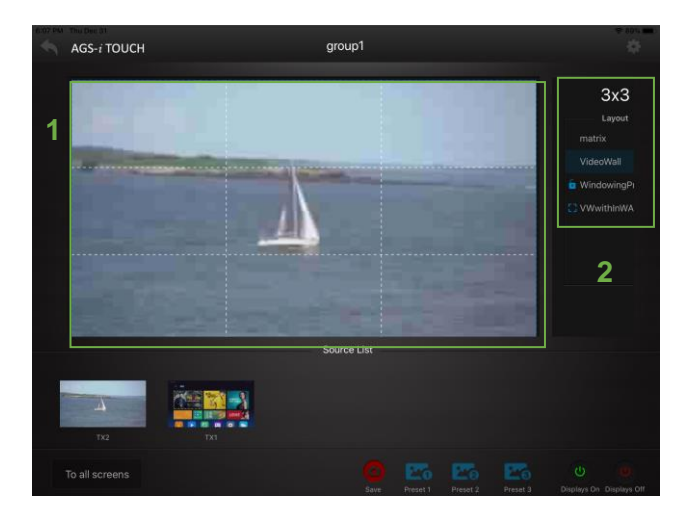

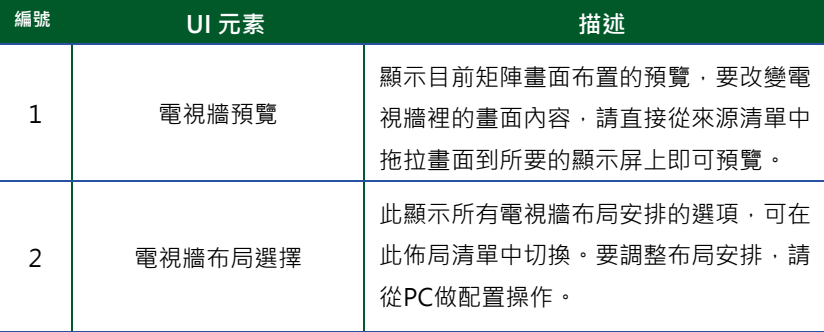

### **電視牆中電視牆**

以下的佈局" vw2"是"電視牆內的電視牆"佈局,也稱為"畫中畫", 即

一個N x M物理視頻牆具有一個多組合屏幕相互重疊的佈局,該佈局配置是經 由PC configurator 來進行。有關更多信息,請參考PC Configurator的用戶 手冊。

如下圖所示,一個3 x 3的大電視牆的佈局是由兩個組合屏幕畫面相互重疊。一 個1 x 3電視牆重疊於另一個3 x 3電視牆上。

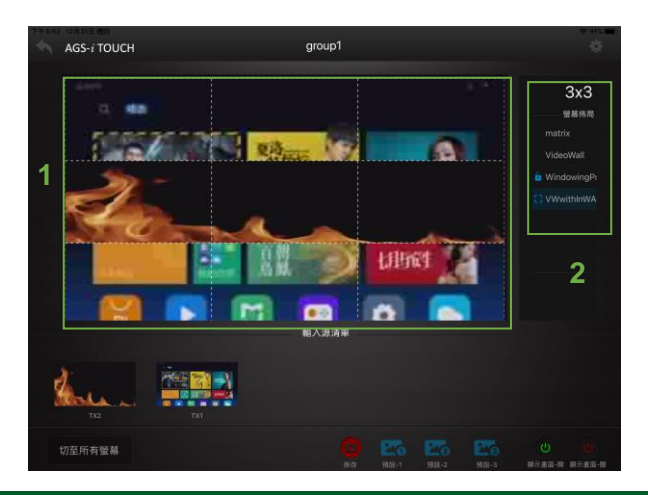

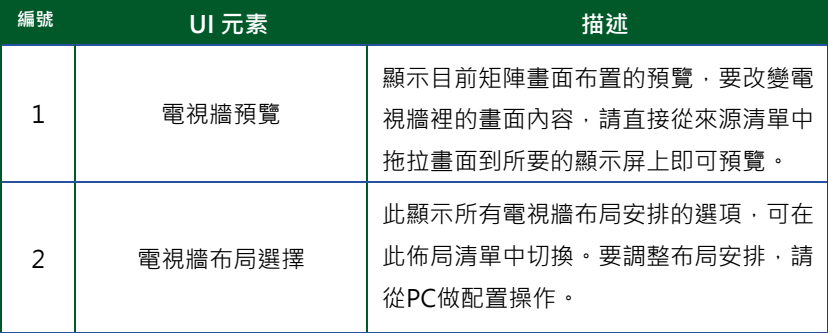

### **視窗漫遊**

以下"視窗化"是一種視窗漫遊的佈局,即一個電視牆具有一種佈局,可以在

其中調整多個畫面視窗的大小和漫遊位置。此通過PC configurator來設置此 佈局。有關更多信息,請參閱PC Configurator的用戶指南。

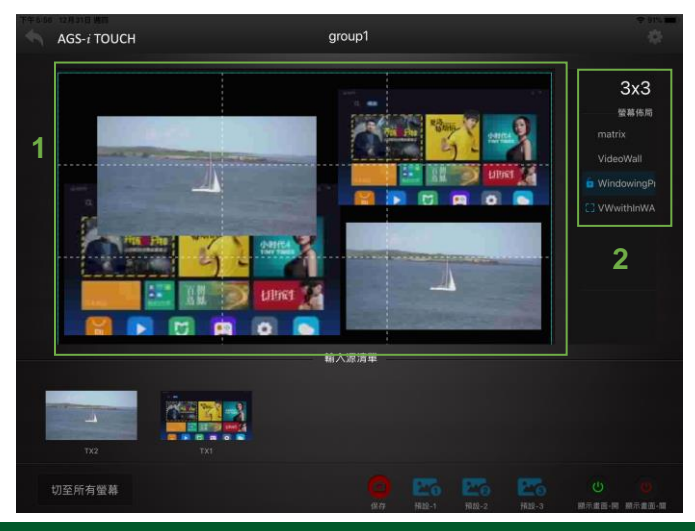

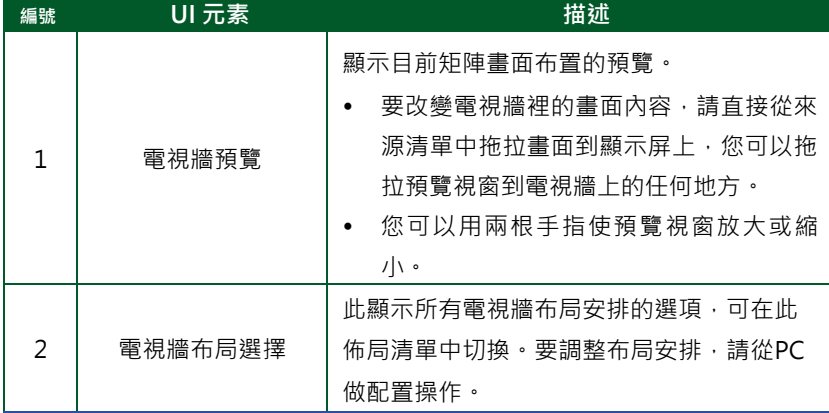

## <span id="page-9-0"></span>**系統配置屏幕**

您可以點擊設置按鈕 可操作系統配置屏幕以執行下列功能。

- a) 設定控制器位置IP
- b) 點擊設定 > 選擇"進階設定" > 點選"設定控制器位置IP" > 輸入控制盒 的新IP位置

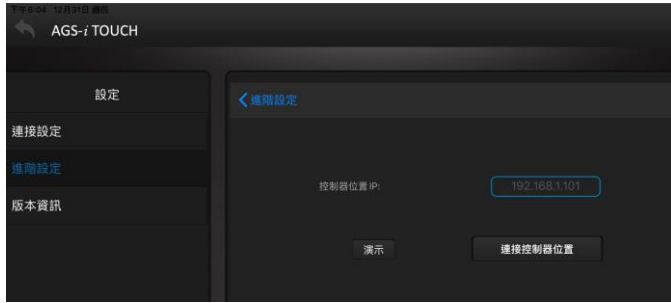

c) 啟用與禁用智慧輸入源

選擇"進階設定" > 點擊"設定智慧輸入源" > 單擊切換開關以啟用或禁 用智慧來源

更改屏幕佈局時,打開AGS-i Touch的智慧來源功能可自動顯示最新的書面 於矩陣與電視牆佈局上。

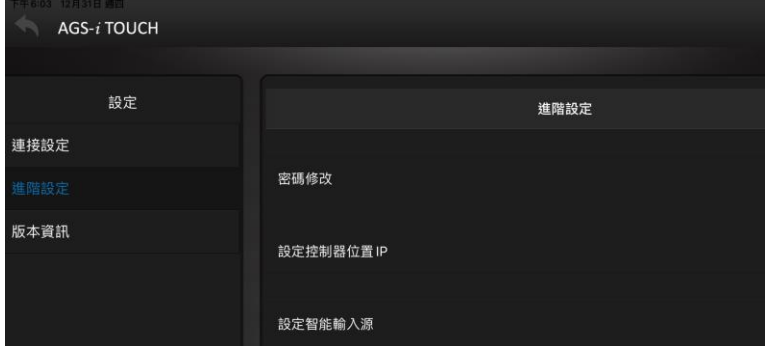

d) 在"版本資訊"選項中查看軟體版本。

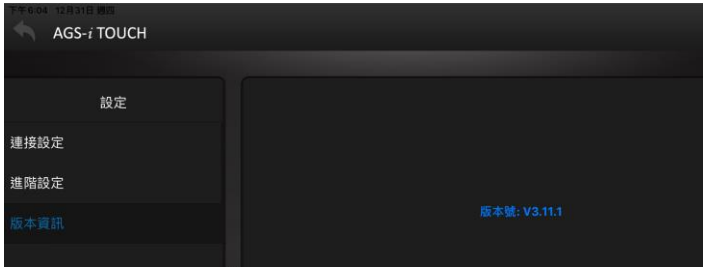

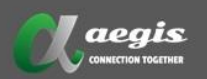

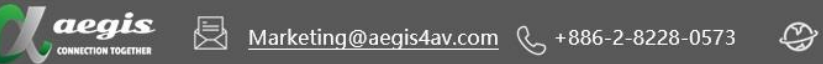

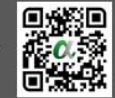